Forschungsbibliothek Gotha

**ERFURT** 

**UNIVERSITÄT** 

#### **Benutzungshinweise zu den online verfügbaren historischen Katalogen der Herzoglichen Sammlung der Forschungsbibliothek Gotha**

Die Drucke des 16. und 17. Jahrhunderts und ein großer Teil der Drucke der nachfolgenden Jahrhunderte der Forschungsbibliothek Gotha sind im [Online-](https://opac.uni-erfurt.de/)[Katalog](https://opac.uni-erfurt.de/) und im [Suchportal Discovery](https://discovery.uni-erfurt.de/) nachgewiesen.

Da noch nicht alle historischen Drucke der Herzoglichen Sammlung online erfasst sind, kann es sein, dass Sie bei Ihrer Recherche keine Treffer im Online-Katalog erhalten. In diesem Fall recherchieren Sie bitte in zwei handschriftlichen Bandkatalogen. Diese beiden Kataloge, den alphabetischen und den systematischen Katalog, können Sie online in der [Digitale Historische Bibliothek](https://dhb.thulb.uni-jena.de/templates/master/template_dhb/index.xml) einsehen.

Der alphabetische Katalog der Herzoglichen Sammlung erfüllt eine Registerfunktion zum systematischen Katalog und gibt eine Seitensignatur an, unter der im systematischen Katalog die vollständige Signatur (Individualsignatur) ermittelt werden kann. Bei einer Suche nach einem Verfasser recherchieren Sie daher über den alphabetischen im systematischen Katalog. Bei einer systematischen Suche können Sie sofort mit der Recherche im systematischen Katalog beginnen.

In den historischen Katalogen finden Sie Häkchen (√). Dies bedeutet, dass der Druck vorhanden ist. Ist der Druck eingekreist (O), dann ist er nicht mehr vorhanden.

Die folgenden Hinweise geben eine Einführung in die Nutzung der historischen Kataloge in der Digitalen Historischen Bibliothek. Den Rechercheweg können Sie dabei an einem Beispiel nachvollziehen.

# **1. Alphabetischer Katalog der Herzoglichen Sammlung**

# **Schritt 1: Sucheinstieg mit der Suche "alphabetischer Katalog" im Suchschlitz**

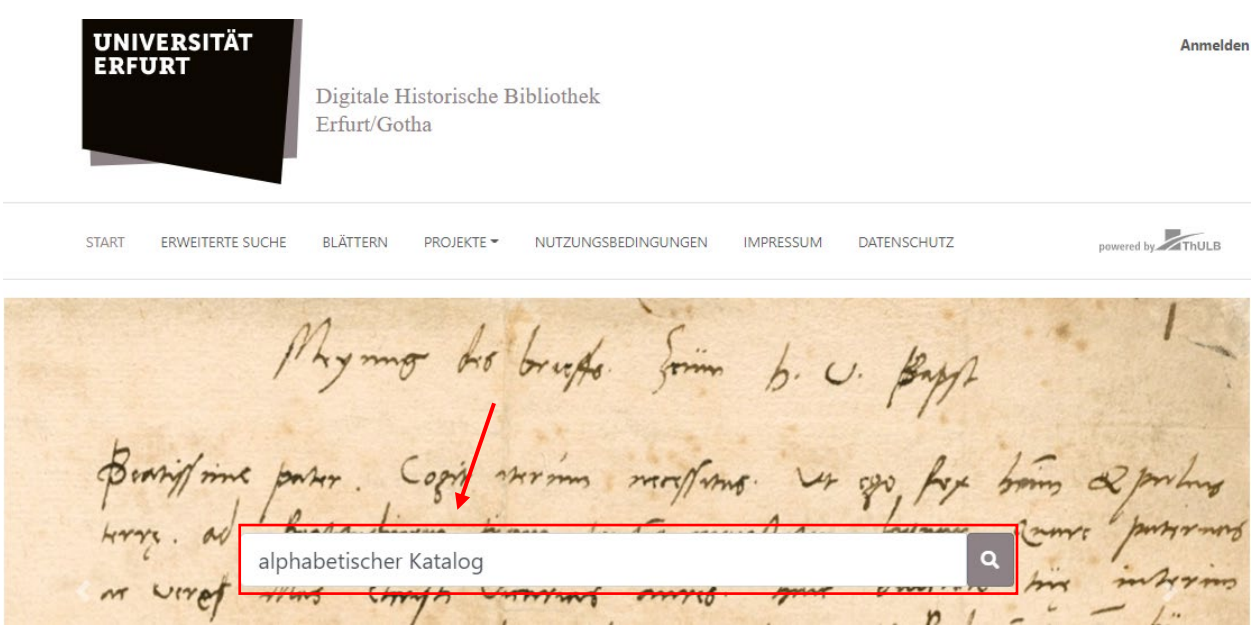

Schritt 2: Anklicken des Eintrages "Druckschriften. Alphabetischer Katalog der **Herzoglichen Sammlung der Forschungsbibliothek Gotha"**

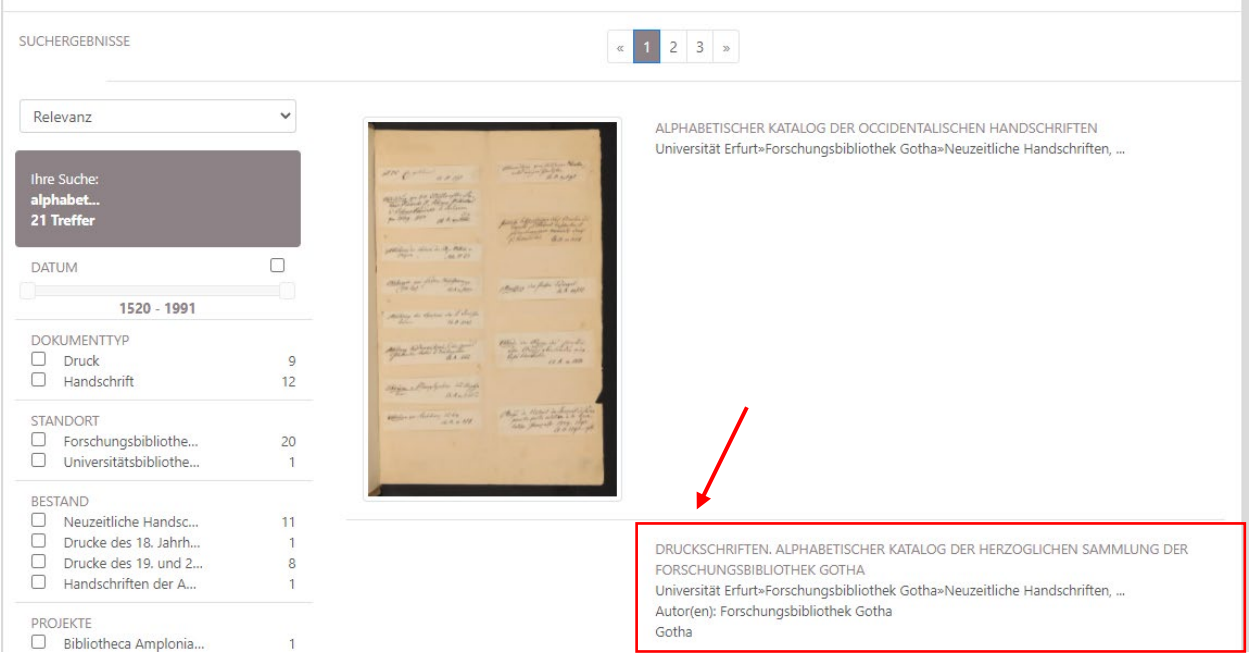

# **Schritt 3: Anzeige des Gesamttitels**

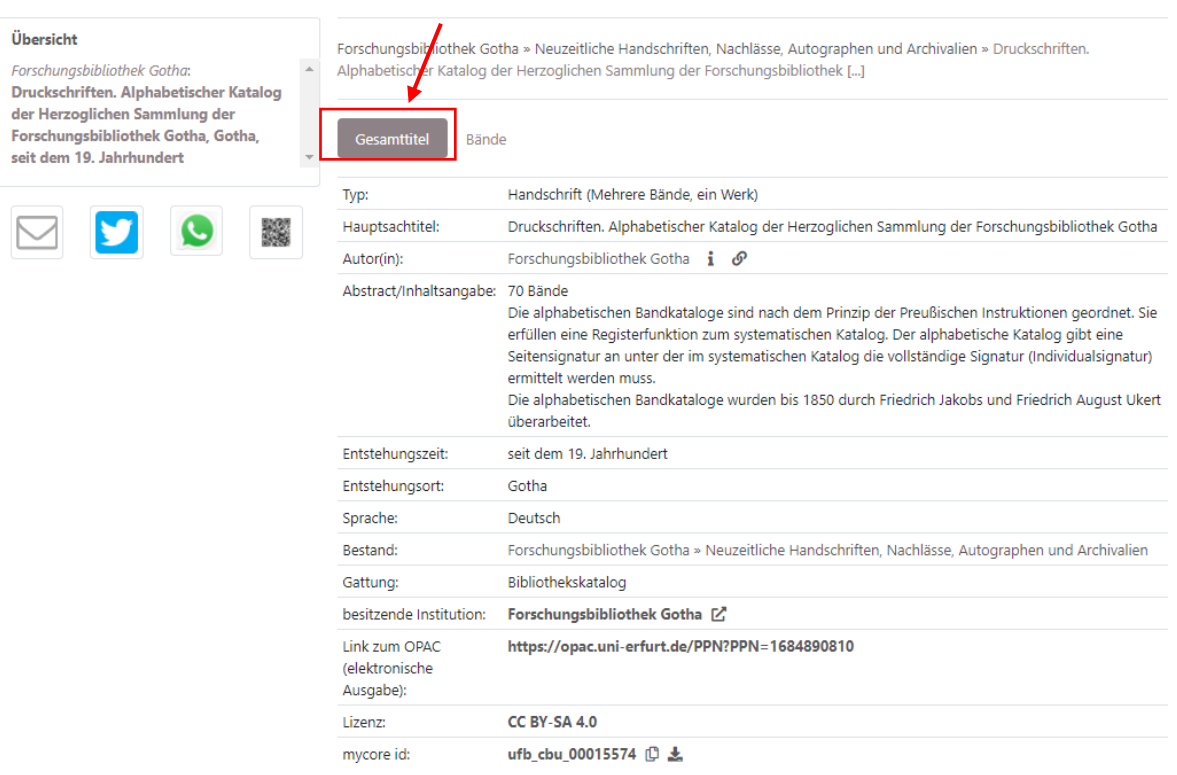

### **Schritt 4: Anzeige der Bände**

Über den Button "Bände" erfolgt die Auswahl des Bandes, in der nach alphabetischen Gesichtspunkten der gesuchte Verfasser und Titel eingeordnet ist. Es erscheint die Bandübersicht. Die Bände werden in alphabetischer Reihenfolge, jeweils 10 Bände pro Seite, angezeigt.

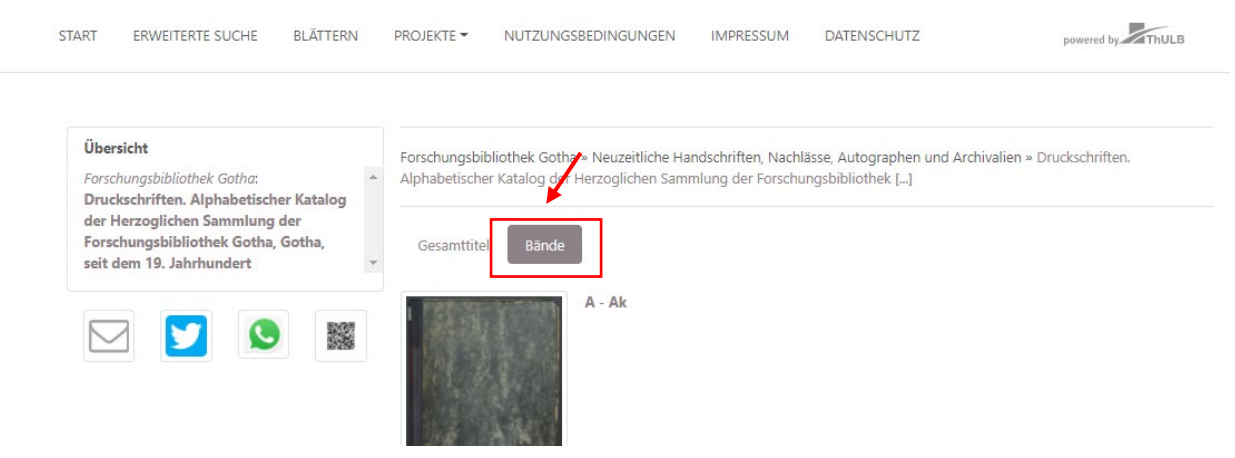

**Hinweis**: Das Ordnungsprinzip des Kataloges beruht auf den Preußische Instruktionen (PI), d.h. in der Regel erfolgt die Suche nach Verfasser, dann Substantivum regens (erstes unabhängiges Substantiv) bzw. Suche nach dem Sachtitel (Substantivum regens).

Die Navigation zur nächsten Seite erfolgt über die Seitennavigation am unteren Ende der Seite.

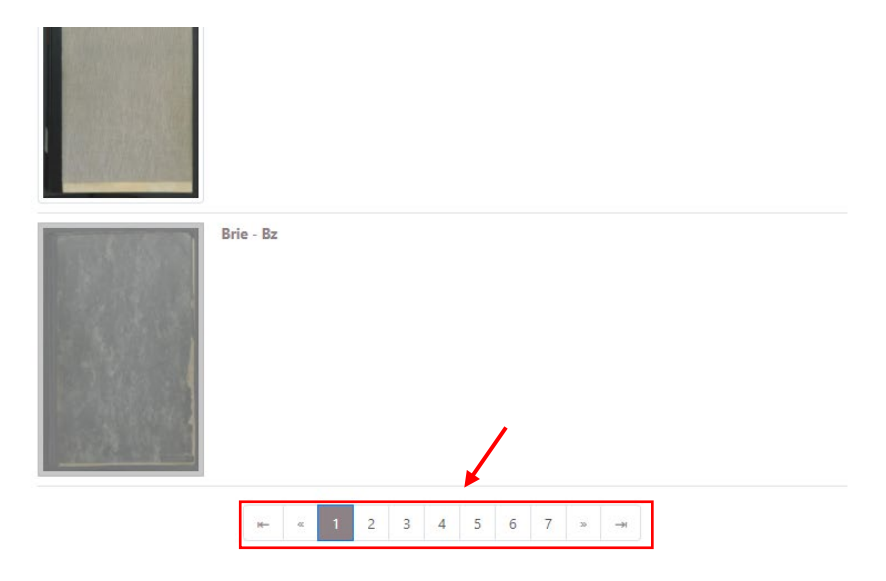

## **Schritt 5: Auswahl des Bandes durch Anklicken des Bandimages**

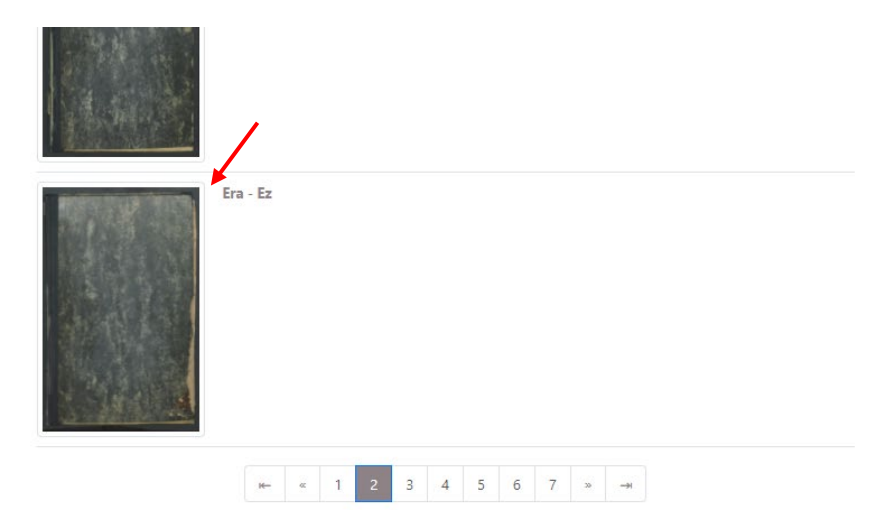

Es erscheint die **Strukturübersicht**. Mit Hilfe der Strukturübersicht besteht die Möglichkeit, im Band zu navigieren.

**Hinweis:** Die Bände sind unpaginiert. Die Zählung in der Strukturübersicht ist keine Seitenzahl. Mit Hilfe der **oberen Menüleiste** kann die Ansicht gesteuert und im Band navigiert werden.

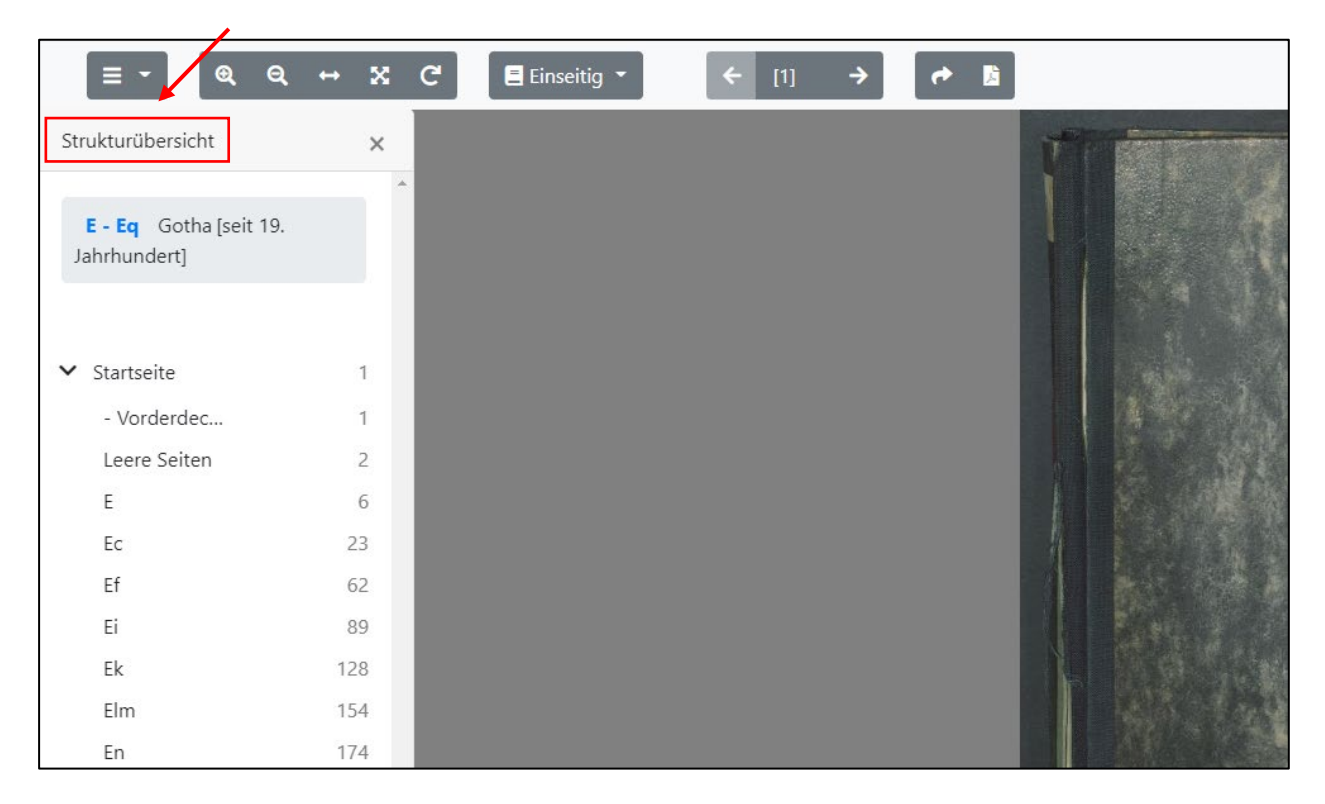

## **Beispiel: Ehrenberg, Friedrich: Die Veredlung des Menschen, Leipzig 1803**

Mit Hilfe der Strukturübersicht wird der am nächsten liegende Bereich angesteuert. Von dort erfolgt die Suche nach dem Verfassereintrag. Unter dem Eintrag von *Ehrenberg, Friedrich: Die Veredlung des Menschen, Leipzig 1803* ist die Signatur *Philos. 8 p. 280*  vermerkt (normiert: *Phil 8° 280*).

Um die Individualsignatur zu ermitteln, erfolgt der Wechsel in den systematischen Bandkatalog der Herzoglichen Sammlung, Sachgruppe Philosophie, Octavo I, S. 280

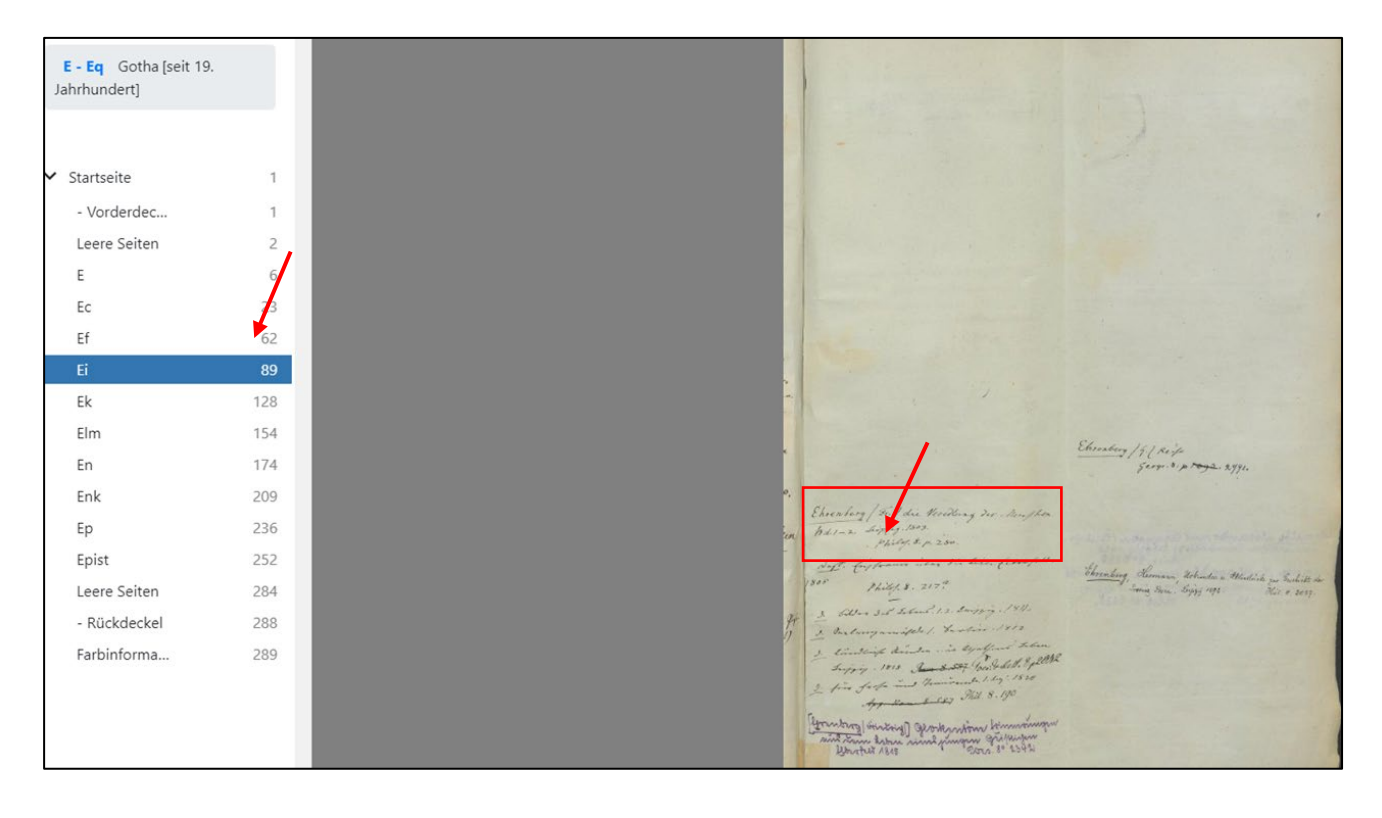

# **2. Systematische Kataloge der Herzoglichen Sammlung**

#### **Schritt 1: Sucheinstieg mit der Suche "systematischer Katalog" und der gewünschten Sachgruppe im Suchschlitz**

**Hinweis:** Die Benennung der Sachgruppen orientiert sich an der [Systematik der herzoglichen Sammlung](https://www2.uni-erfurt.de/bibliothek/cms/systematik/systematik.html)**.**  Die Systematik der Herzoglichen Sammlung ermöglicht es, nach den Inhalten der herzoglichen Sammlung zu recherchieren und über die angegebenen Signaturen sowohl im [Online-Katalog](https://opac.uni-erfurt.de/) als auch über den systematischen Katalog der Forschungsbibliothek Gotha gezielt nach Titeln zu suchen.

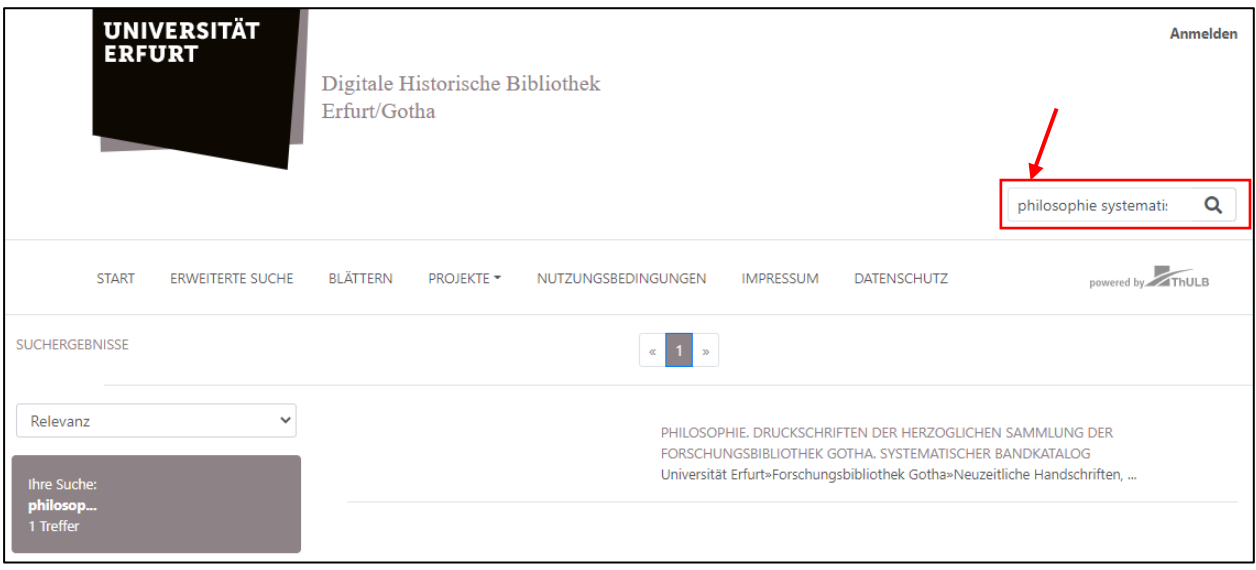

# **Schritt 2: Anzeige der Bände**

Besteht der systematische Katalog der Sachgruppe aus mehreren Bänden, so ist dieser Button anzuklicken. Es erscheint eine Übersicht der Bände.

**Hinweis:** Die Bandübersicht kann bei den einzelnen Sachgruppen variieren, da einzelne Sachgruppen nach Format getrennt erfasst sind, andere hingegen nicht. Die Angabe des Formates bei der Signatur ist unabhängig davon immer erforderlich.

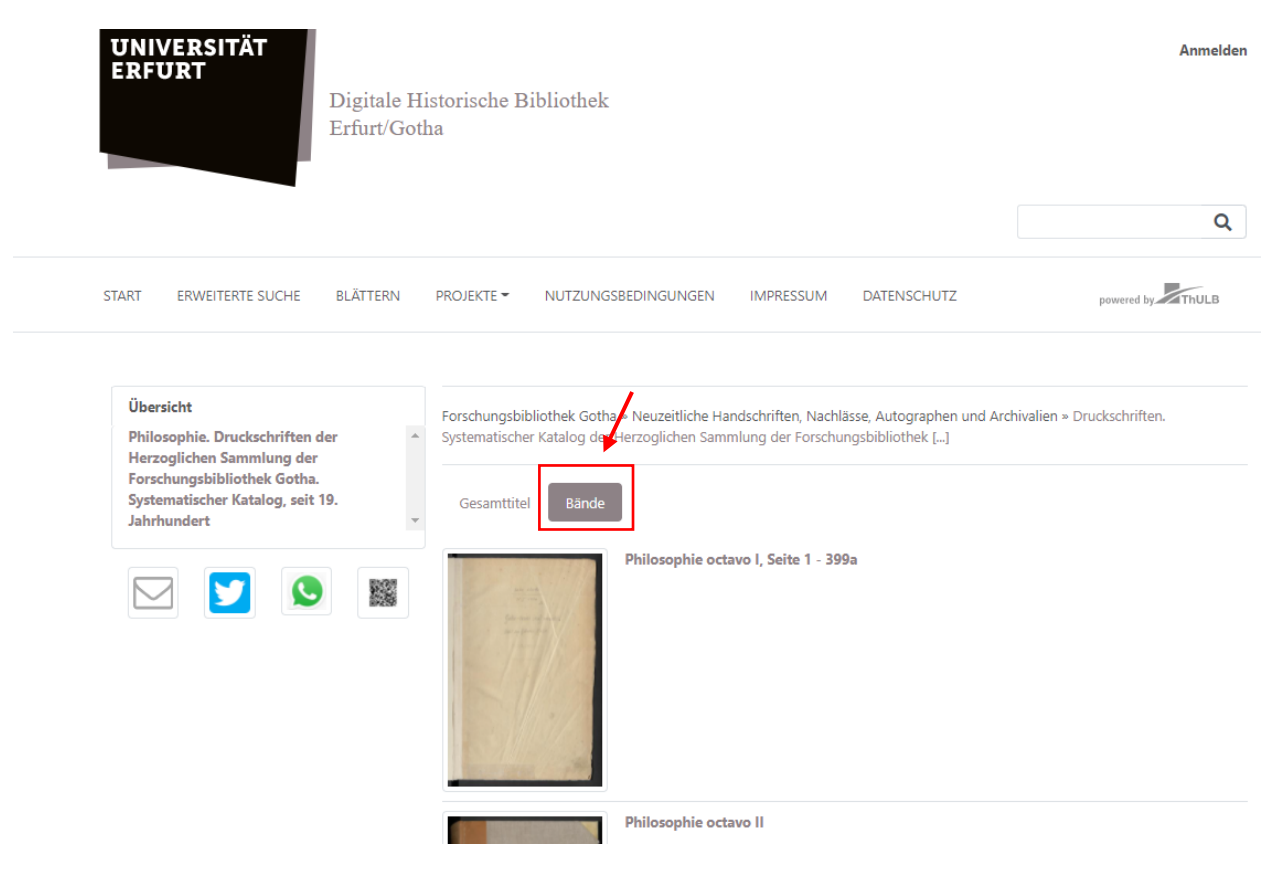

### **Schritt 3: Auswahl des Bandes**

Nachdem der entsprechende Band ausgewählt wurde, wird das Bandimage angeklickt. Der Band erscheint in der **Strukturübersicht**. I.d.R. enthält die Strukturübersicht eine **Paginierung**, die die Suche nach der gewünschten Systemstelle unterstützt.

**Hinweis:** Mit Hilfe der **oberen Menüleiste** kann die Ansicht gesteuert und im Band navigiert werden.

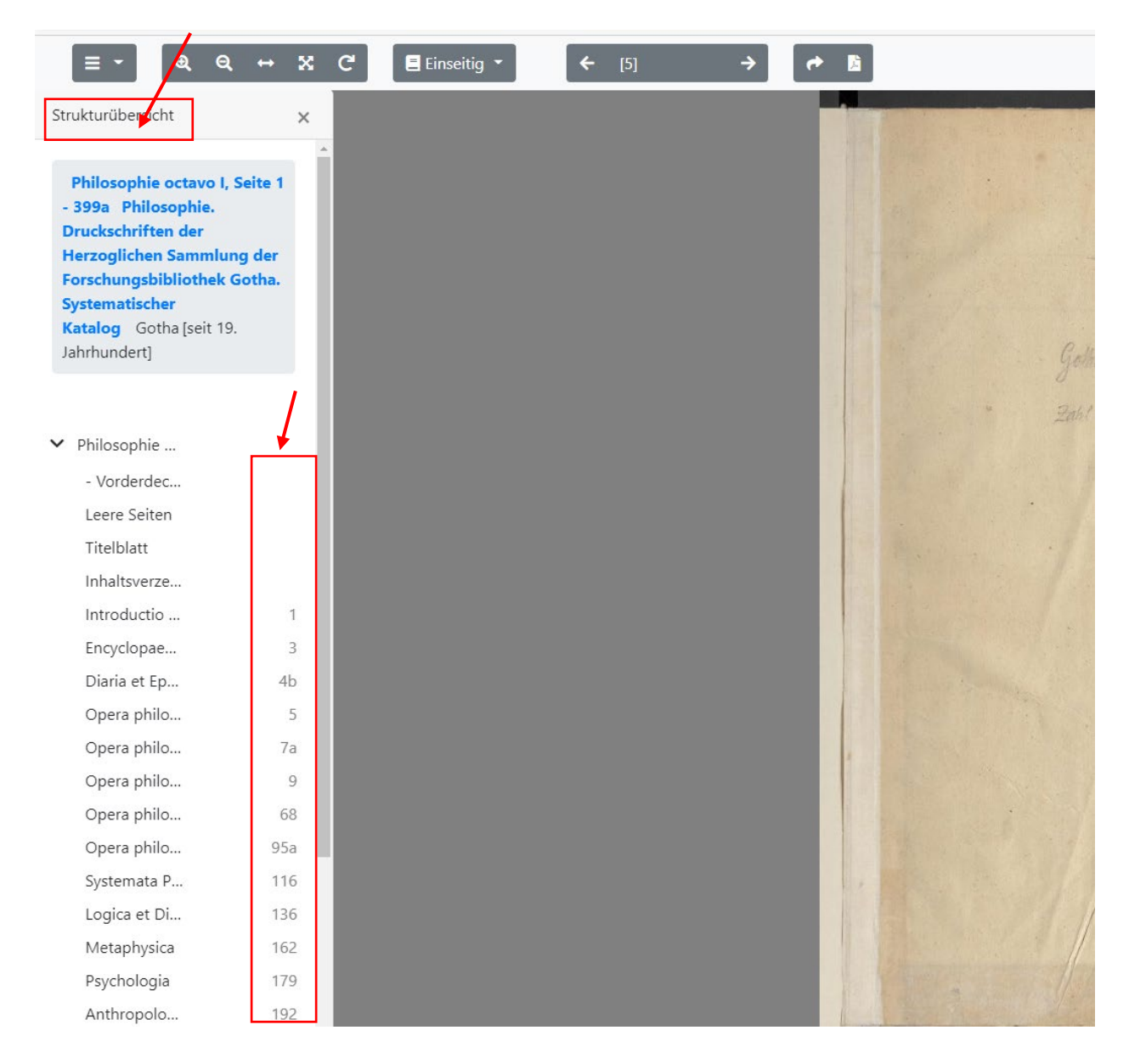

## **Beispiel: Ehrenberg, Friedrich: Die Veredlung des Menschen, Leipzig 1803**

Nachdem im alphabetischen Katalog die Grundsignatur ermittelt wurde, erfolgt anhand des systematischen Kataloges "Philosophie" die Ermittlung der Individualsignatur. Auf Seite 280 Position 6 ist das gesuchte Werk als vorhanden "√" vermerkt. Damit kann die bisher ermittelte Signatur *Phil 8° 280* zur Individualsignatur *Phil 8° 280/6* vervollständigt werden. Der Band kann per E-Mail [bibliothek.gotha@uni-erfurt.de](mailto:bibliothek.gotha@uni-erfurt.de) oder mit Leihschein vor Ort bestellt werden (benötigte Angaben: Verfasser, Titel, Erscheinungsjahr, Signatur).

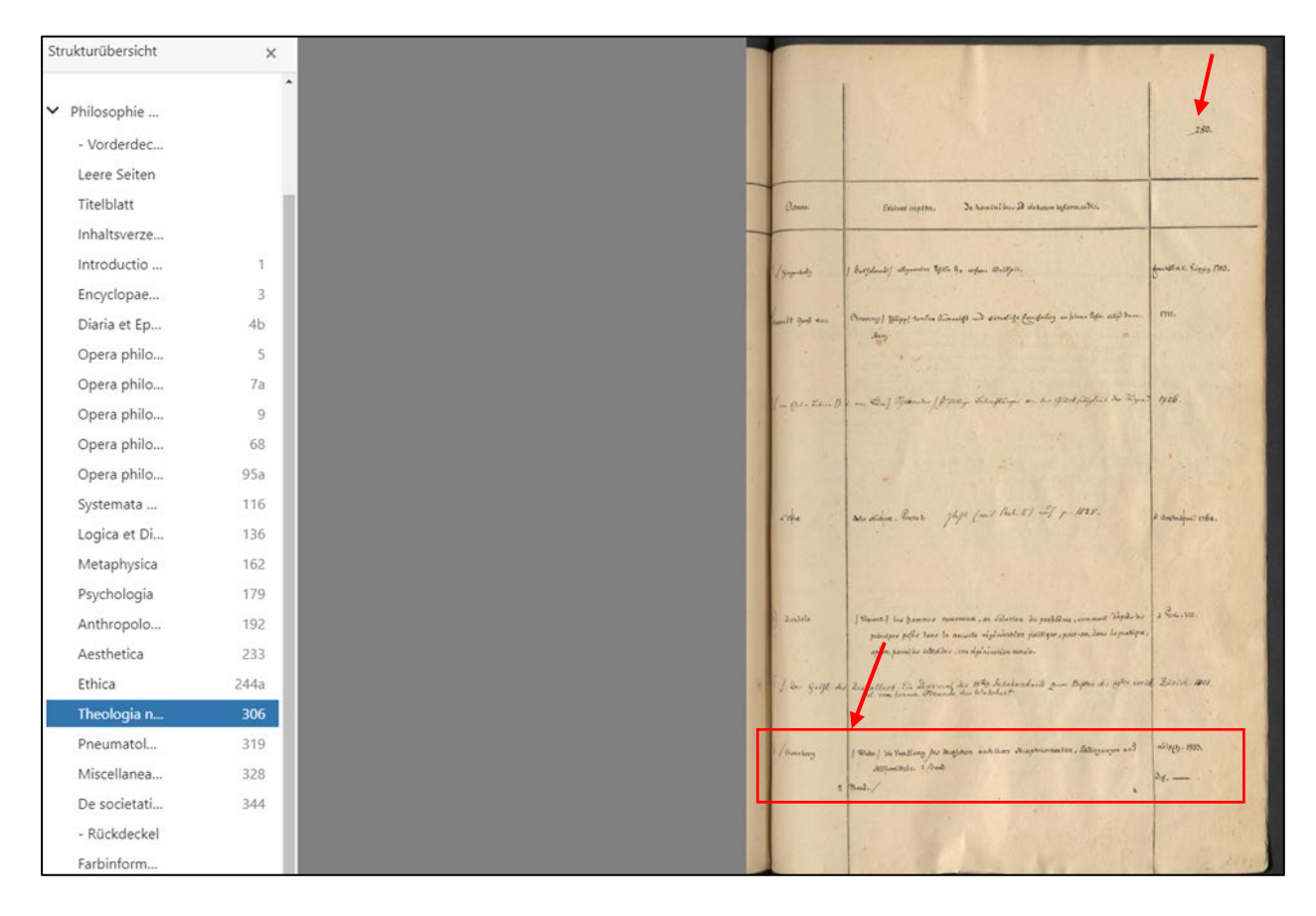

## *Haben Sie noch Fragen? Wir beraten Sie gerne.*

Universität Erfurt Forschungsbibliothek Gotha Schlossplatz 1 Schloss Friedenstein 99867 Gotha

http://www.uni-erfurt.de/bibliothek/fb/ [bibliothek.gotha@uni-erfurt.de](mailto:bibliothek.gotha@uni-erfurt.de) Tel.: +49 (0)361 737-5540